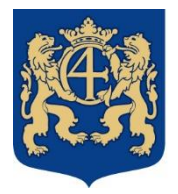

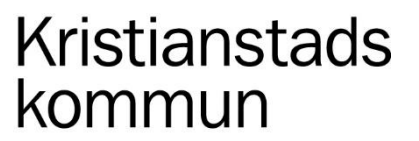

2022-01-04 Sida **1** av **6**

# Edlevo app- Registrera barnschema

Vårdnadshavare med barn i förskola eller fritidshem ska löpande lämna aktuella schematider via Edlevo som är en app där du registrera barnschema. Du lämnar in aktuella schematider minst en vecka i förväg och det ligger till grund för verksamhetens planering.

När ditt barn har en placering i förskola eller fritidshem visas en funktion som heter barnschema/lovplanering i Edlevo app och där ingår följande funktioner:

- Registrera schema
- Schema översikt Här ser du en månadsöversikt med tid per dag. Det visar barnets planerade tid respektive verkliga tid.
- Personer som får hämta barnen Det är viktigt att du registrerar vilka personer som har rätt att lämna och hämta ditt barn, så att personal på förskola eller fritidshem har tillgång till aktuell information.
- Lovplanering Inför lov skickas det ut meddelande när det är aktuellt att registrera ledighet och schematider för lovet.

Vårdnadshavare måste ha samma adress som barnet för att få tillgång till funktionen för att registrera schematider. Bor vårdnadshavarna på olika adresser måste underlag lämnas till administratör för delad plats om båda vårdnadshavarna har behov av förskola/fritidshem för barnet. Adressen måste vara exakt samma på barn och vårdnadshavare. Skulle det vara olika behöver du ändra det hos Skatteverket folkbokföringen. Exempelvis fungerar det inte om vårdnadshavaren har Kungsvägen 29 A Bv som adress och barnet har adress Kungsvägen 29 A.

Är du god man, fosterförälder eller familjehem och därmed behöver få tillgång skolsystemen ska du vända dig till personalen på förskolan eller skolan. De hjälper dig så att du kan logga in via BankID. Barnet måste ha samma adress för tillgång.

2022-01-04 Sida **2** av **6**

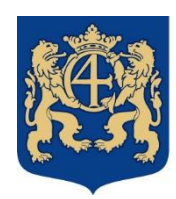

### **Kristianstads** kommun

### **Registrera schema**

Grunden för barnets schema är vårdnadshavarens arbets-, studie- och skäliga restider. Det är mycket viktigt att du som vårdnadshavare i god tid informerar personalen om ditt barns vistelsetid i förskolan eller fritidshemmet. Schematiderna lämnas via Edlevo app och här finns även tillgång till lovplanering som beskrivs på denna sida. Mer information om regelverket finns på [www.kristianstad.se/forskola](http://www.kristianstad.se/forskola)

Du lämnar in aktuellt schema minst en vecka i förväg. I registrera schema visas aktuell månad med veckonummer och vid veckor du lämnat in schematider visas en grön markering (symbol) vid det veckonumret. Du väljer aktuell vecka och skriver in eller markerar aktuell tid när ditt barn ska lämnas och hämtas i förskola eller fritidshem. Tänk på att inte ta med skoltiden för fritidshem och har du fritids innan skolan och efter skolan, då trycker du på plus-knappen för att lägga till båda tiderna.

- Det finns en knapp för att kopiera schematiden för en dag och trycker du på den öppnas en ny knapp för att klistra in schematiden på andra veckodagar inom den veckan.
- Är du ledig en dag skriver du inga tider och dagen visas då som ledig.
- Är du ledig hela veckan trycker du för att markera det vid texten "Ledig hela veckan" (symbol med plustecken).
- Finns det redan en tid och barnet ska vara ledig den dagen plockar du bort tiden. Det kan skilja beroende av modell av mobil enhet där det ibland behöver tryckas på tiden för att få tillgång till "rensa".
- När veckan är klar med tider trycker du på upprepa vecka där du får val att markera att upprepa för alla tillgängliga veckor (det visas cirka 4 månader framåt). Skulle du bara vilja upprepa/kopiera veckan till några enstaka veckor framåt trycker du på dessa veckor vid plustecknet som då ändras till en bock. När du är klar trycker du på bekräfta.
- Det är viktigt att du trycker på bekräfta ändrade schemaveckor för att skicka in dina schematider. Det visas en överblick på ändrade schemaveckor och här kan du även markera syskon för att sen trycka på att skicka in.

I funktionen registrera schema visas det högst upp på skärmen aktuellt barn och förskola eller fritidshem med avdelning samt placeringsperiod med datum. Vid omplacering till ny förskola eller fritidshem visas två placeringar och du väljer den nya placeringen för att skriva in barnets aktuella schematider och skicka in.

Det visas en grön symbol om schematider finns registrerat på den veckan. Veckor utan en symbol saknar schematider och det är viktigt att du registrerar aktuella schematider på dessa. Om barnet ska vara ledig hela veckan markeras det genom att sätta en bock vid "ledig hela veckan".

Om vårdnadshavarna bor på olika adresser kan båda skicka in sina schematider. Inget av vårdnadshavarnas schematider skrivs över utan systemet slår ihop båda vårdnadshavarnas schematider till ett schema för barnet. Ibland sker skifte under samma dag, men i systemet kan inte båda vårdnadshavarna registrera på samma dag, utan en vårdnadshavare får registrera tid för hämtning och lämning. Skulle båda vårdnadshavarna registrera på samma dag blir det en varning med tidskonflikt vilket båda ser för att kunna åtgärda detta.

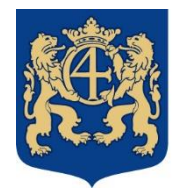

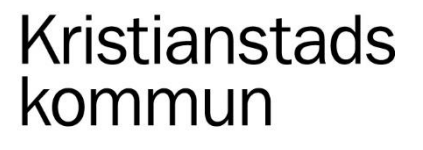

### **Påminnelse om att schema saknas**

Om du inte har registrerat schematider eller markerat ledighet en hel vecka, kommer det att skickas ut påminnelse om att schema saknas. I Edlevo app vid meddelande från Kristianstads kommun står det vilket barn och period det saknas schematider för. Det kommer också e-post om att schema saknas. Meddelande skickas ut när schematider saknas och det sker automatiskt 7 dagar innan schemat löper ut, sedan 2 dagar innan, 1 dag innan och efter det kommer en påminnelse varje dag.

Det är viktigt att schema registreras löpande, då barnens schematider ligger till grund för verksamhetens planering.

#### **Lovplanering**

Verksamheten skickar ut meddelande i Edlevo app inför lov, där du som vårdnadshavare ska registrera när ditt barn vid det aktuella lovet ska vara ledig från förskola eller fritidshem. Detta sker under en registreringsperiod och är viktigt att du lämnar in genom att bekräfta registrering i Edlevo app lovplanering. Det skickas ut påminnelse till dig om du inte svarat på lovplaneringen. Barnens ledighet och schematider ligger till grund för verksamhetens planering.

Under den aktuella registreringsperioden väljer du barnschema/lovplanering i Edlevo app och vid lovplanering

- Markera dagar du inte har behov av barnsomsorg och ska vara ledig under lovet.
- Det finns tillgång till att välja alla dagar eller trycker du på dagarna i kalendern när ditt barn ska vara ledigt.
- Har du behov av att lämna på förskolan eller fritidshem alla dagar markerar du inget och trycker på "bekräfta registreringen". Det visas för verksamheten att du har omsorgsbehov alla dagar och det är viktigt att du skriver in schematider som gäller för lovet vid registrera schema.

Om du skickar in ledighet för enstaka dagar i viss vecka och övriga dagar samma vecka saknar schematider, kommer en dialogruta med information "Schema saknas under lovperioden. För att ge kommunen bättre planeringsmöjlighet måste du också registrera schema." Tryck på länken för att direkt komma till att registrera schema.

Dagar som du har behov av omsorg under lovet registrerar du i barnschema. Gå in på aktuell lovvecka och lämna aktuella schematider eller justera tiden samt bekräfta ändrade schemaveckor för att skicka in aktuella tider för lovet. Tänk på att fritidshemsbarn inte har skoltiden när det är lov, så lämna in schematid för hela dagen. Barnens schematider ligger till grund för verksamhetens planering.

När registreringsperioden är slut får du meddelande i Edlevo app att barnschema har uppdaterats över aktuell lovperiod. I barnschema där du kan se och registrera barnets schematider är nu dina lediga dagar låsta och rödmarkerade. Har du omsorgsbehov visas tiderna för aktuella dagar och det är viktigt att tiden stämmer med hur ditt barn ska vara i förskolan eller fritidshem över lovet. Om ditt behov ändras måste du kontakta personal på förskola eller fritidshem.

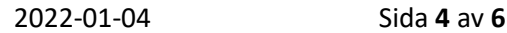

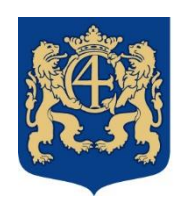

### **Kristianstads** kommun

# Frågor och svar

### **Hur gör jag vid studiedagar och planeringsdagar?**

Gå in på aktuell vecka och dag för att ändra tiderna till aktuell tid. Är barnet ledigt rensar du tiderna genom att trycka på rensa. Om det är fritidshemsbarn och barnet har morgontid och eftermiddagstid är det viktigt att du efter att rensat tiderna även plockar bort 2:a tidsfältet genom att trycka på minus tecknet. Detta eftersom det endast kan ligga ett tidsspann som är tomt.

Efter justering är det viktigt att bekräfta ändrade schemaveckor och skicka in aktuella tider.

Inför planeringsdagarna är det viktigt för verksamhetens personalplanering att anmäla barnens behov av tillsyn eller ledighet.

### **Hur lägger jag in ledighet?**

Välj aktuell vecka och tryck ledig hela veckan. Är det enstaka dagar lämnar du dagen tom, alltså inga tider. Tänk på att plocka bort tider för röda helgdagar.

### **När kan jag ändra schema?**

Barnets vistelsetider ska stämma överens med inlämnat schema. Schematider lämnas löpande i Edlevo app. Tänk på att schemaförändringar ska lämnas minst en vecka i förväg. Barnens schema ligger till grund för personalens arbetstider.

Rektor kan vid behov begära intyg om vårdnadshavares sysselsättning från arbetsgivare eller utbildningsanordnare.

Det finns en spärrtid på 1 dag där du inte kan lämna tider, alltså från och med morgondagen kan tider registreras. Du kan alltid ändra tider framåt i tiden genom att välja aktuell vecka och skriva in aktuella schematider eller ledigheter.

### **Hur kan jag kopiera schema till syskon?**

När du lagt in aktuella tider tryck på "bekräfta". Då syns en översikt på schemaveckor och där finns funktionen "kopiera till syskon". Markera aktuellt barn och skicka in.

Tänk på att om du har barn i både förskola och fritidshem så behöver tiderna justeras. Exempel: Barn 1 är på förskola 8-16 och barn 2 är på fritidshem 14-16. Om du har kopierat tiden för barn 1 till barn 2, behöver du ändra tiden för barn 2 till 14-16.

### **Hur lägger jag till eftermiddagstid när jag redan lagt morgontid?**

Vid varje dag finns en knapp "+ tidsspann" tryck på den och du får tillgång till att registrera ny tid för samma dag.

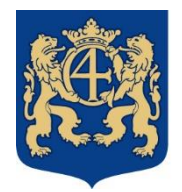

## **Kristianstads** kommun

2022-01-04 Sida **5** av **6**

### **Jag har samma schema alltid eller en längre period. Måste jag ändå registrera schema för varje vecka?**

Ja, du måste registrera schema löpande för att alltid ha aktuella tider. Registrera din aktuella vecka och tryck på upprepa där du väljer "alla tillgängliga veckor". Då hamnar ditt schema cirka 4 månader framåt i tiden. Nu kan du lägga in avvikelser på aktuell vecka om du är ledig någon dag eller slutar tidigare eller jobbar längre. Detta för att det alltid ska vara aktuella tider för verksamheten.

### **Behöver jag lägga schema när vi har allmän förskola 15 timmar per vecka?**

Allmän förskola ansöker man till och är en avgiftsfri verksamhet 15 timmar per vecka. Verksamheten omfattar tre timmar per dag under grundskolans terminer, utlagt på 175 dagar per år. Tiderna finns registrerade utifrån rektorns beslut.

### **Hur lägger jag in schema om vårdnadshavarna bor på olika adresser?**

Båda kan skicka in varsitt schema. Inget av era scheman skrivs över utan systemet slår automatiskt ihop till ett schema för barnet.

Har endast en vårdnadshavare platsen, tänk på att markera "ledig hela veckan" när barnet inte är i verksamheten, annars saknas schema och påminnelser skickas till dig.

Ibland sker skifte under samma dag, men i systemet kan inte båda registrera på samma dag. En av er får registrera tid för hämtning och lämning.

Delas platsen mitt i en vecka tänk på att endast lägga in tider för dina egna dagar och lämna resterande tomt.

Om en av er markerar "ledig hela veckan" och den andre behöver registrera in tider går det att plocka bort markering och skriva in aktuell tid.

Det blir konflikt och varningsrutan kommer upp om man sparar schematid på en redan registrerad tid. En varningssymbol visas på veckoöversikten hos båda, vilket innebär att en vårdnadshavare får plocka bort sin felaktiga tid. Administratör kan ändra schemakonflikten för att öppna upp schemat.

#### **Hur lägger jag in schema om barnet får en ny placering?**

När barnet får en ny placering läggs det ovanför schemat och du väljer vilken placering du ska lägga schema på.

Om barnet får en ny placering och det finns kvar registrerade schematider på den förra placeringen kommer följande informationstext upp:

"Det finns registrerade schematider efter en avslutad placering. Du har möjlighet att kopiera dessa till barnets nya placering. Efter schematider har registrerats försvinner denna möjlighet."

Du kan då välja att kopiera över de kvarvarande schematiderna till den nya placeringen eller registrera nya schematider för den nya placeringen.

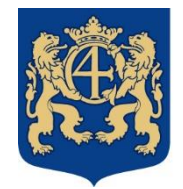

### **Kristianstads** kommun

2022-01-04 Sida **6** av **6**

### **Hur lägger jag in schema om barnet byter avdelning?**

Om barnet får plats på en ny avdelning läggs placeringen ovanför schemat, där den gamla placeringen också syns. Du väljer vilken placering du ska lägga schema på.

Om barnet får plats på en ny avdelning och det finns kvar registrerade schematider på den förra placeringen kommer följande informationstext upp:

"Det finns registrerade schematider efter en avslutad placering. Du har möjlighet att kopiera dessa till barnets nya placering. Efter schematider har registrerats försvinner denna möjlighet."

Du kan då välja att kopiera över de kvarvarande schematiderna till den nya placeringen eller registrera nya schematider för den nya placeringen.

#### **Hur lägger jag in tider om barnet är på förskola eller fritidshem under natten?**

Du skriver in klockslagen lördag 15:00-23:59 och söndag 00:01-11:15. Har du behov av ännu en tid trycker du på plustecknet för att öppna en tidsväljare till för samma dag.

### **Jag kan inte upprepa vecka för stängda dagar. Vad ska jag göra?**

Röda dagar har verksamheterna stängt. Därför går det inte att upprepa en hel vecka till en vecka där till exempel julafton infaller. Veckor med stängda dagar behöver du gå in och lägga aktuella tider för den veckan. Du får upp en informationstext "Veckor med dagar där verksamheten är stängd 51,52,1"